# **Student Academic semester fee submission through Samarth portal**

#### **Steps involved for the submission of semester fee:**

- 1. Login onto Samarth student portal (cusb.samarth.edu.in)
- 2. Click on fee option
- 3. Verify fee details
- 4. Submit through SBI collect
- 5. Provide payment reference number
- 6. Submission

#### **1. Login onto Samarth student portal(cusb.samarth.edu.in)**

Log in to your account using Enrollment no. and password

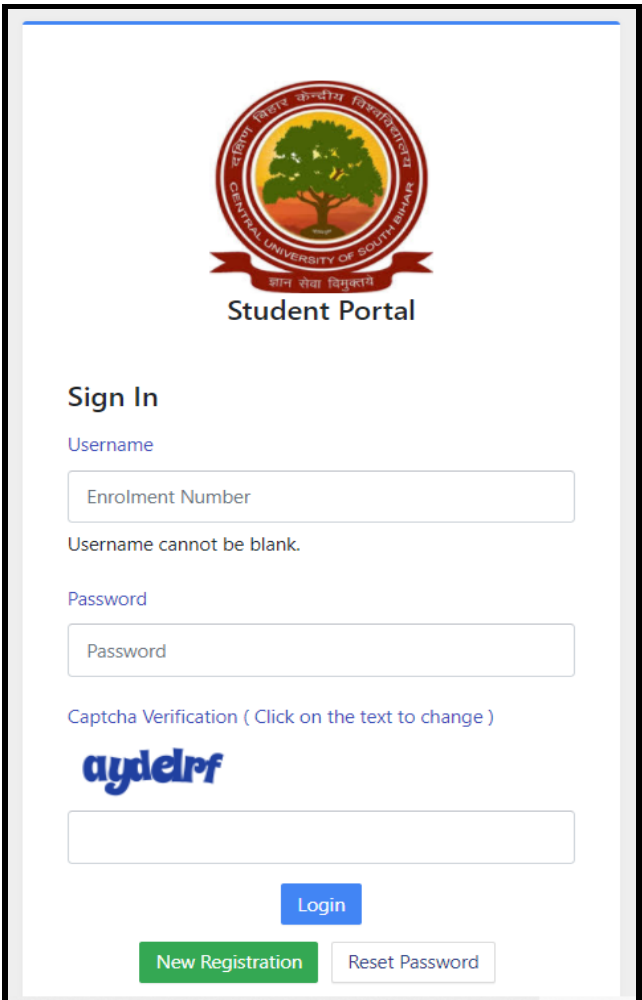

### **2. Click on fee option**

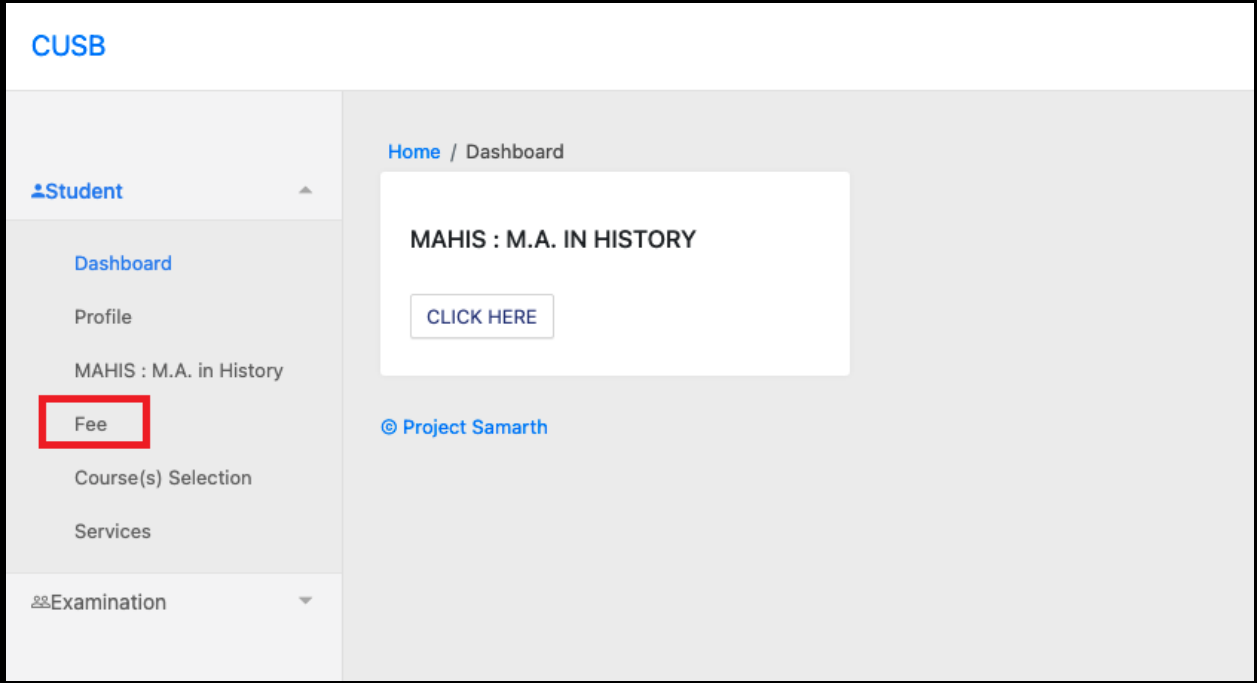

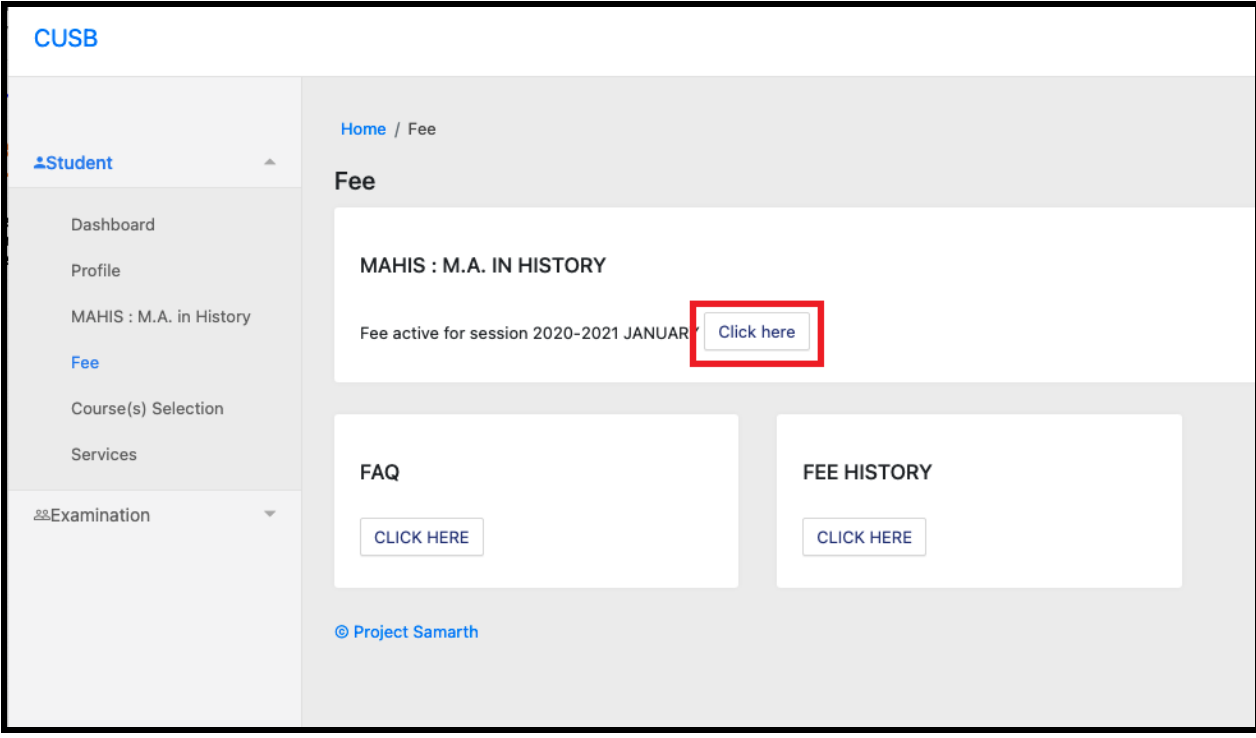

### **3. Verify fee details**

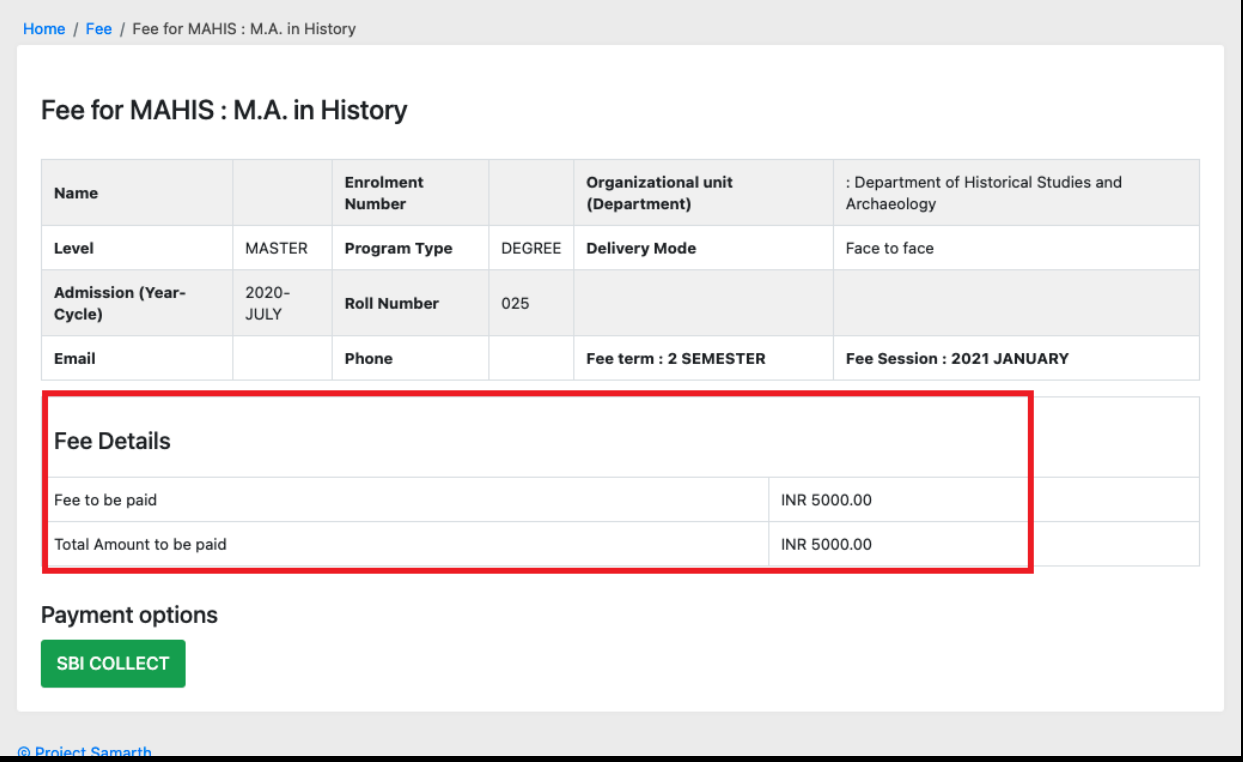

## **4. Submit through SBI collect**

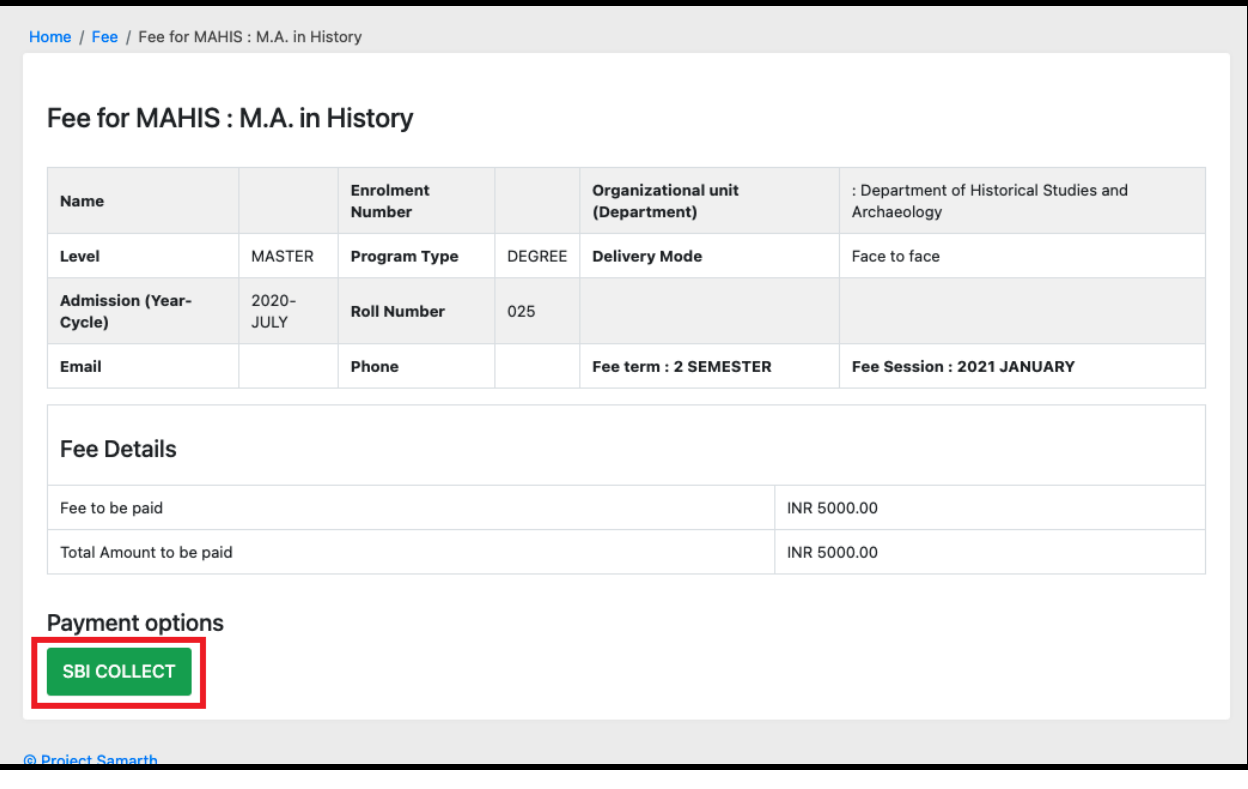

# **5. Provide payment reference number**

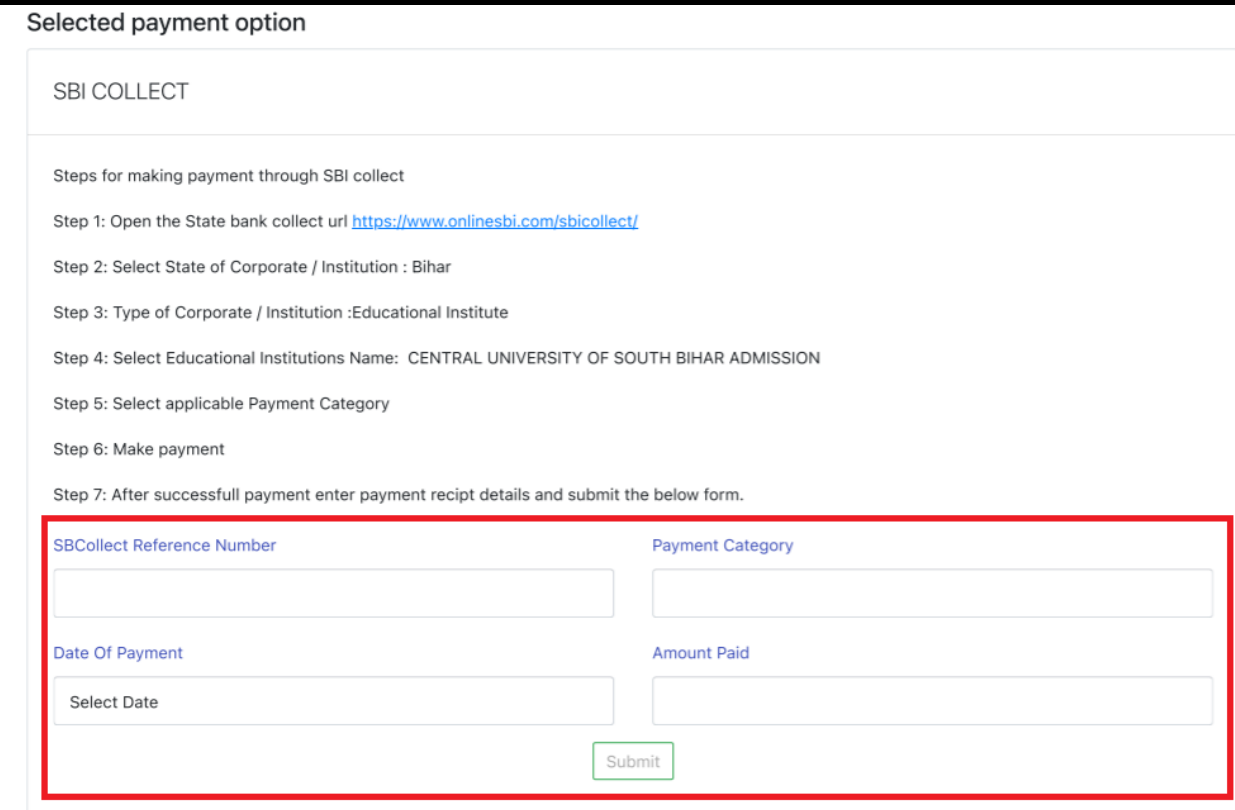

#### **6. Submission**

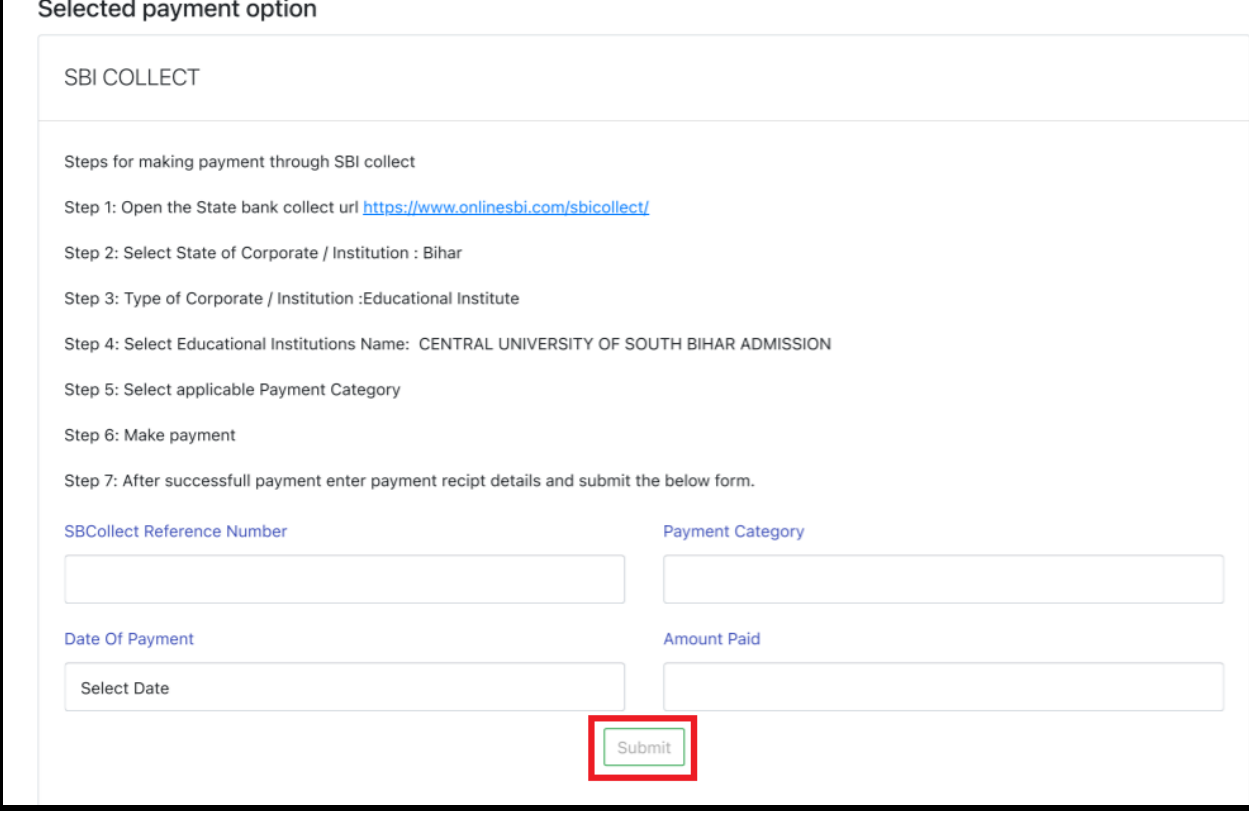